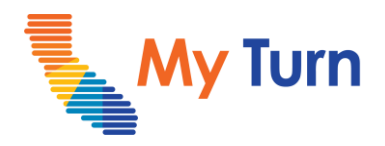

## **COVID - Patient Check-in**

## **Purpose:**

This document is a quick reference guide for checking in a patient as a Vaccine Administrator/Vaccine Administrator assistant. This is only applicable to COVID functionality.

**1** [Check in a patient](#page-1-0)

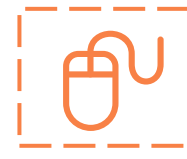

For the latest My Turn educational materials, please visit **EZIZ- Covid**, **EZIZ** – Flu or [YouTube](https://www.youtube.com/playlist?list=PLZqpl41f-8c9nIjyV-cElYT_1hyeHH1ft) or the Knowledge Center tab on My Turn Clinic

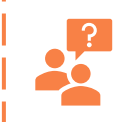

**My Turn Help Desk** Direct Line: 1-833-502-1245, Option 4 Email: My Turn.Clinic.HD@accenture.com

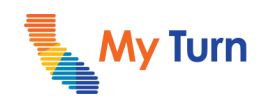

## <span id="page-1-0"></span>**Check in a Patient**

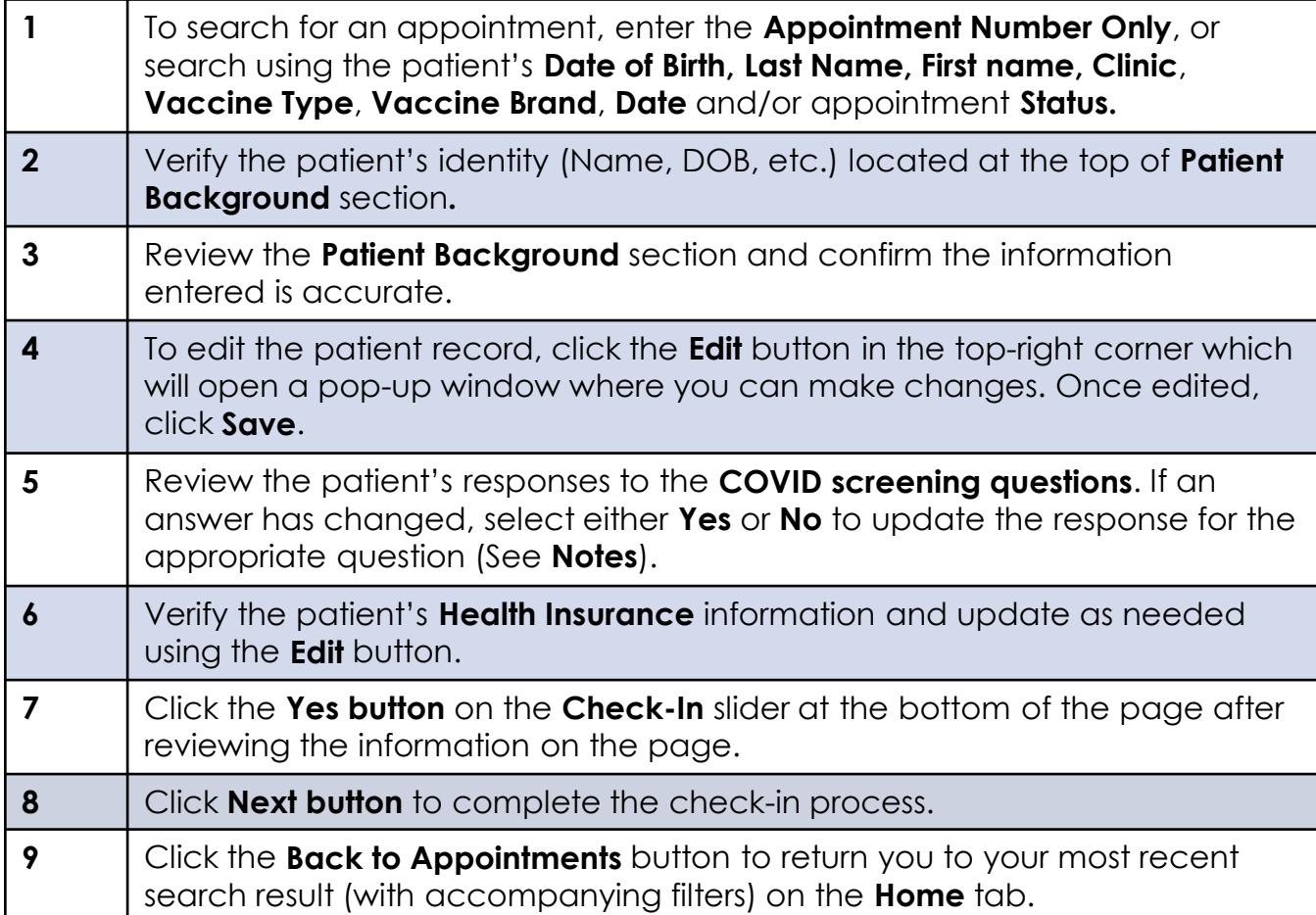

## **Notes:**

- If you need to undo a patient's check-in, you can return to their record after check-in and click the **Cancel Check-in** button.
- If the patient answers **Yes** to any of the **COVID screening questions**, a pop-up notice will instruct you to reschedule the appointment., in this case you can either reschedule or proceed with the appointment depending on your Clinic's policies and procedures.
- Vaccine Administrator Assistants will be redirected to the **Home** tab after checking in a patient, and a message will appear at the top of the screen noting that the patient was checked in successfully.